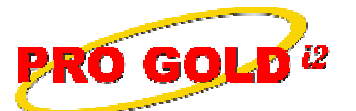

## **Knowledge Base Article**

Free Download Real Estate Software - ProGold i2 web site: www.progoldi2.com Real Estate Search Engine - ViewMyListing.com web site: www.viewmylisting.com Search Local Classifieds – www.viewmylisting.com/buy-sale-trade Agent Tools web site: www.viewmylisting9ae.com

**Article ID: 4215 Subject: Document Sharing in Pro Gold i2 Last Modified: November 28, 2008**

**Applies to: Pro Gold i2 2.0, 3.0**

**Issue:** Documents can be uploaded to a property record and shared with agents (only available with Agent Connector) in Pro Gold i2. Document sharing is located within each property record. Note: There is an additional cost associated with Document Sharing. Refer to the Pricing and FAQ link within the Document Storage Terms of Use for more information. **(Note: Document sharing is for ease of access and communication with the agent; not permanent vaulted storage)** 

**Resolution:** Actions required to share documents:

- **•** Go to the main **Properties Tab**
- **•** Select **Work with Properties** icon.
- **•** Use the **Find** button to retrieve the desired record
- **•** In the **Property Tab**, select the **Document Storage** button.
	- **-** Note: Before a document can be shared, the document sharing option for the property must be activated.
	- **-** If the **Document Storage** button is **RED**, activation is required.
		- Click on the button and review the Terms of Use.
		- Select the option to Accept Terms and click the "**Submit Terms**" button to activate the Document Storage option for this property.
	- **-** If the **Document Storage** button is **GREEN**, the terms have already been accepted and the button is ready for use.
- **•** The Document loading screen will appear.
- **•** Documents that have already been uploaded appear on the right side of the screen and can be viewed by clicking the "**View**" button.
- **•** To upload a document, select the "**Browse**" button, select the appropriate document, and enter the name of the document in the "**Document Name**" field.
	- **-** Almost any type of file can be loaded into Document Sharing and Pro Gold i2 will convert it to a PDF file.
	- **-** To share a paper document, scan the document and save it to a well known location before accessing the Document Sharing option within Pro Gold i2.
- **•** Close the **Document Storage** screen.
- **•** Note: With **Agent Connector**, agents can have access to documents saved in Document Sharing. Agents can also save documents to the property record as well and share them with the office.

**References:** Below is a link you can use to access Enhancement HelpNet Center resources, which includes the Knowledge Base Article (KBA) Library, Pro Gold i2 Documentation, and Training Webcasts:

http://secured.progoldi2.com/webcast.aspx

**•** The Enhancement HelpNet links are located on the right side of the web page.

## **Related articles: N/A**

Information deemed reliable, but not guaranteed. Taro Systems, Inc. makes every reasonable effort to ensure its accuracy. Proprietary Information Protected by Taro Netw ork of Companies, Copyright © 2007 Taro Systems, Inc. **Keywords:** Docs Sharing, Store Documents, Share, 4215

Released: October 7, 2009 1 of 1